## **NIHCArewards Instructions for the ALREADY ENROLLED Member Portal**

*~ Please use Google Chrome or Firefox ~*

*The following are a set of instructions for the new member portal, called Already Enrolled. These are instructions for members that have already signed up and enrolled in the fitness reimbursement program(s). IF a member chooses not to access the online member portal, it will not affect their reimbursement; the member portal is an alternative option to view, make changes and edit their member information online.*

# *Member Login instructions …*

**To access the online member portal**, first navigate to NIHCArewards.org and click on "THE NEW MEMBER PORTAL – ALREADY ENROLLED" option.

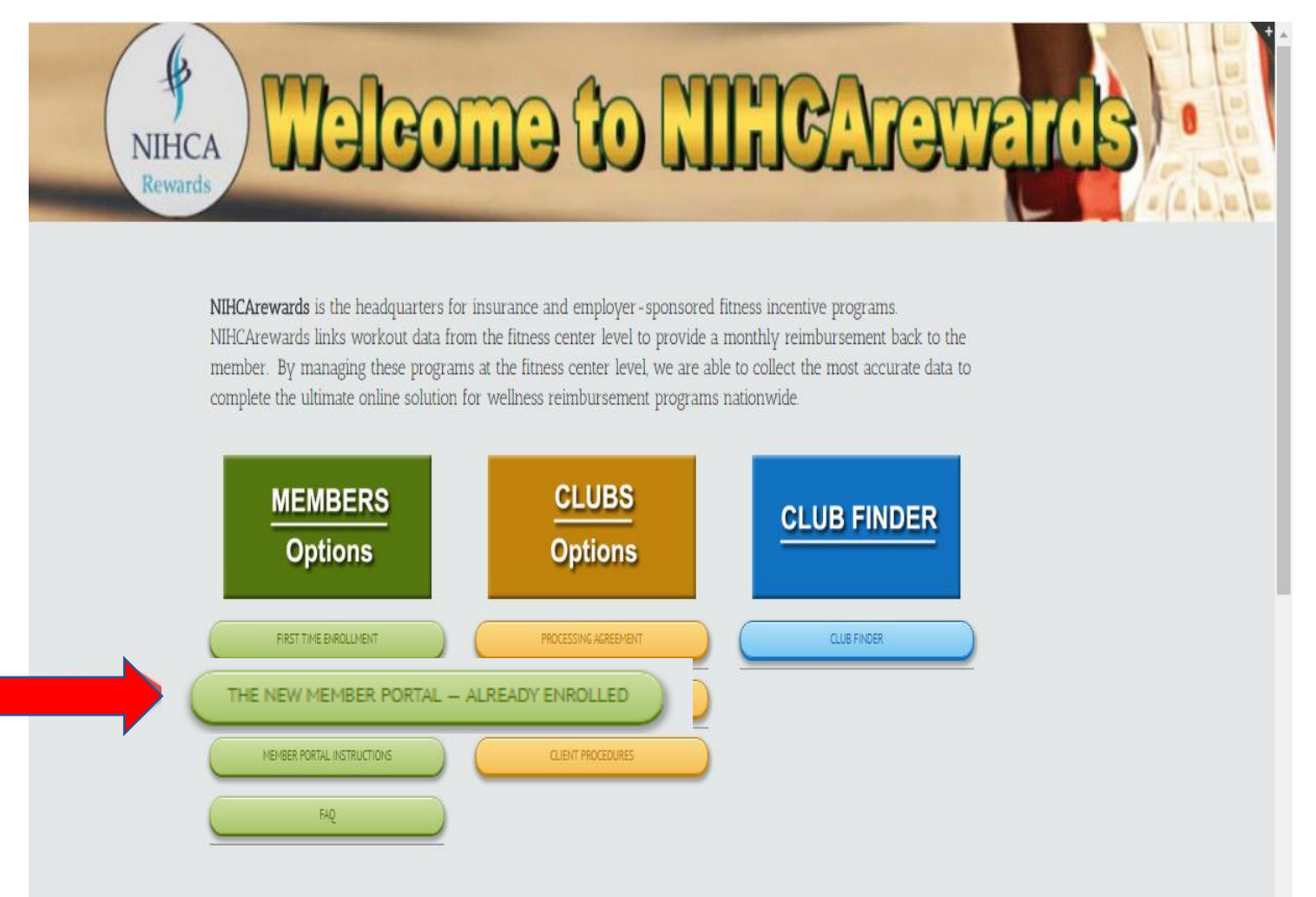

The next screen is the **Member Sign In** screen. The member must have an email address on their record and a corresponding password in order to log on to the system. If not, the options are 1) "Forgot your email address/Invalid email address" which will redirect the member to verify member information. 2) "Not enrolled? Enroll here" which will redirect to First Time Enrollment and 3) "Forgot Password" which will allow the member to reset their password.

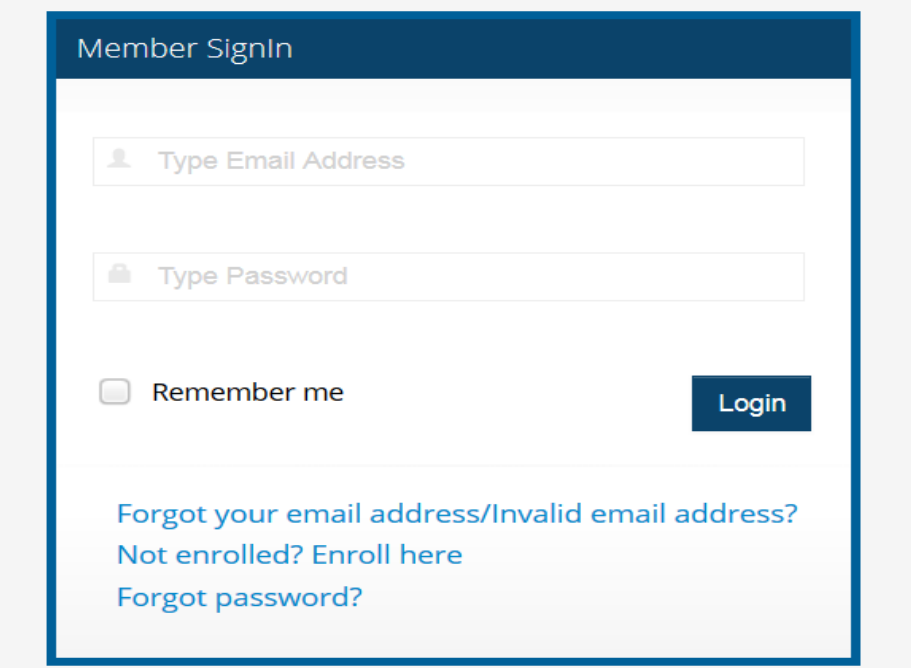

## Option 1: *"Forgot your email address / Invalid email address?"*

This is a verification process that involves a series of screen shots below. *NOTE: If a member had previously entered a dupliate email in the system upon enrollment, they will now need to follow the below process in order to re-enter a unique email.*

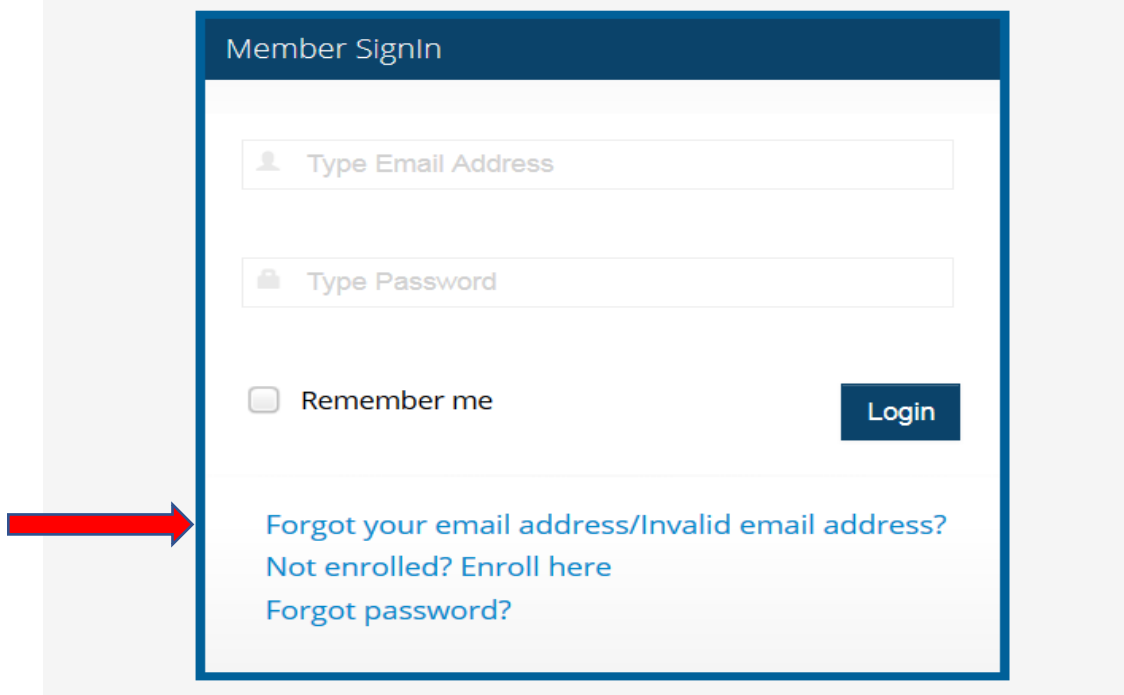

*First,* enter the name of Insurance Company.

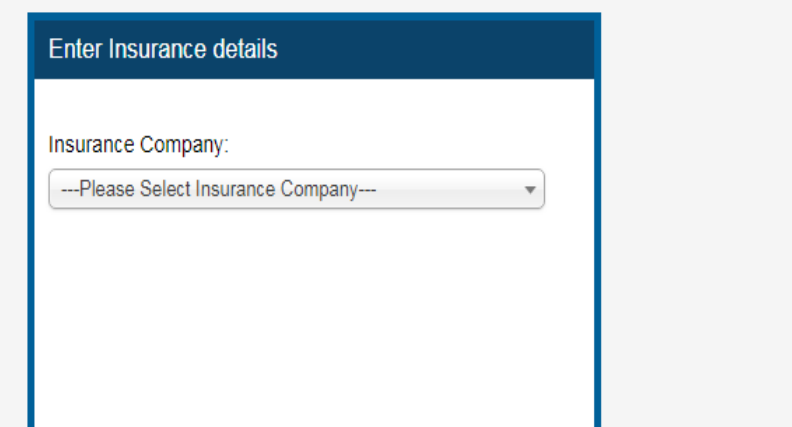

*Second*, enter the name of the **Club** the member belongs to.

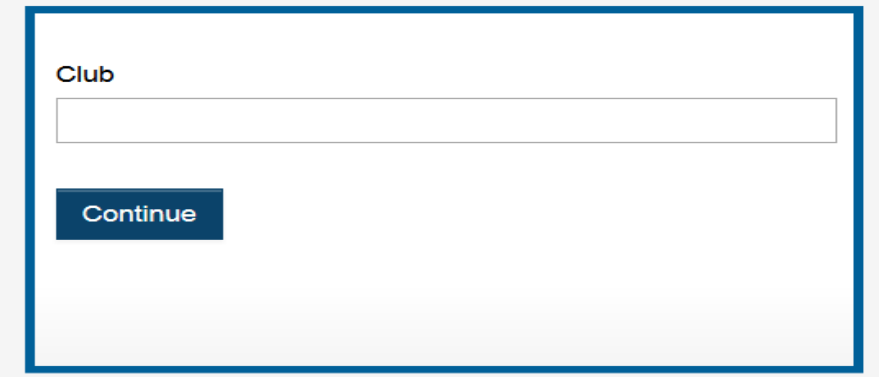

*Attention ONLY LA Fitness members:* As an LA Fitness member, they will type LA Fitness into the Club screen below. At this point, a picklist will drop down with two options: LA Fitness – Minnesota and LA Fitness – National. If the member enrolled at a Minnesota-based LA Fitness, they choose LA Fitness – Minnesota; If they signed up at a facility OUTside of Minnesota, they choose LA Fitness – National.

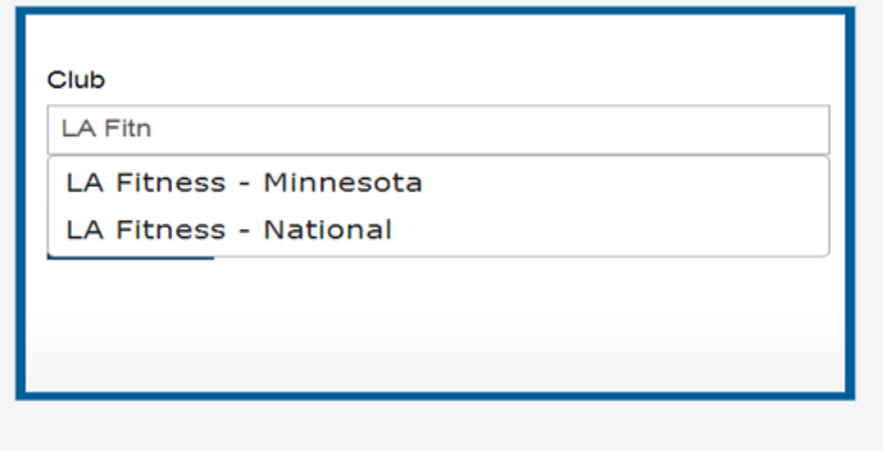

*Third,* this screen asks for the DOB, Subsriber ID # and an email address that the member can access within 30 minutes.

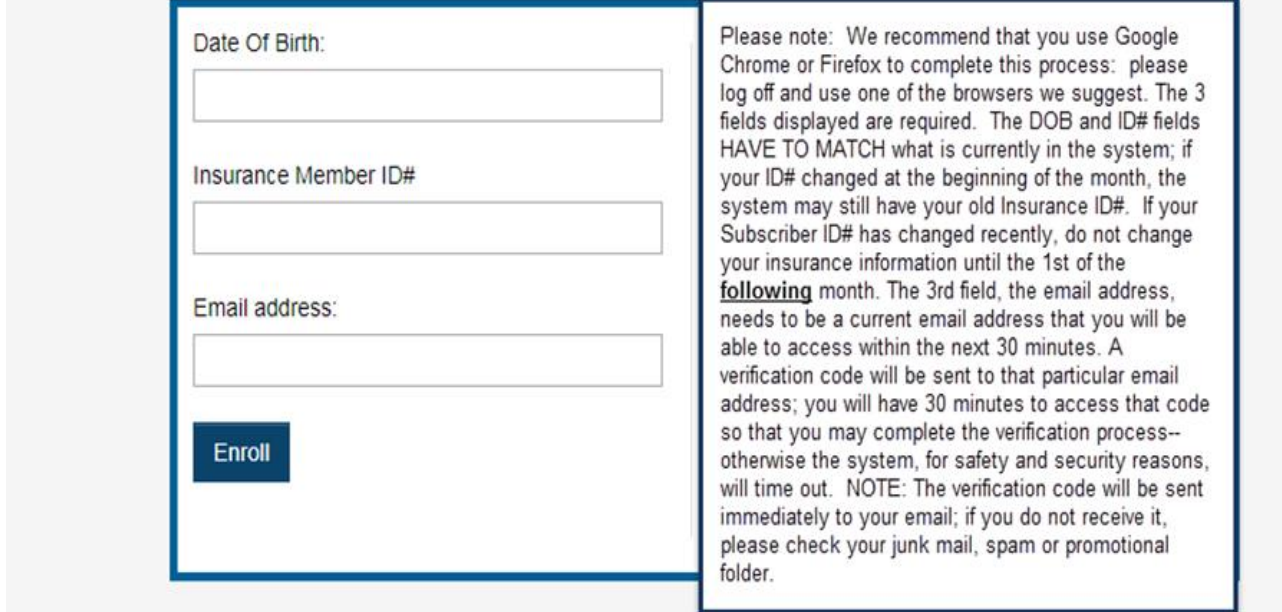

*Fourth,* a verification code will be sent immediately to the email that was entered. (Check your spam or junk email if you do not receive it. If you have gmail, also check your "promotions" folder.)

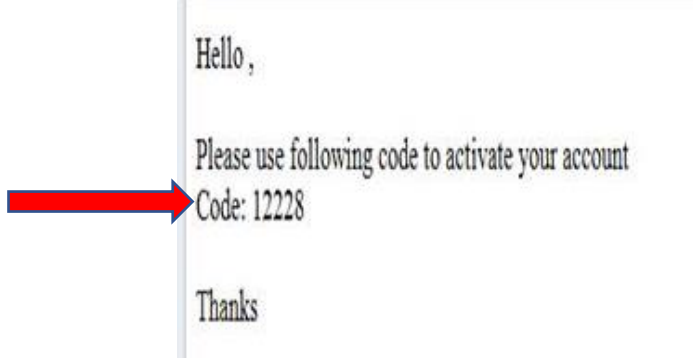

г

*Fifth,* take the verification code from the email and enter it into the Verification Code field and click *Verify.*

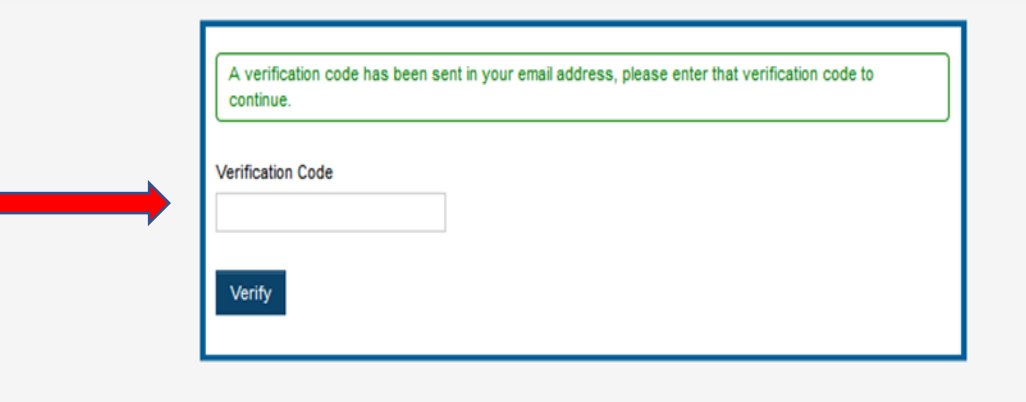

**Sixth,** The member will complete a disclaimer. The member will need to click the empty box to agree and then click *Apply.*

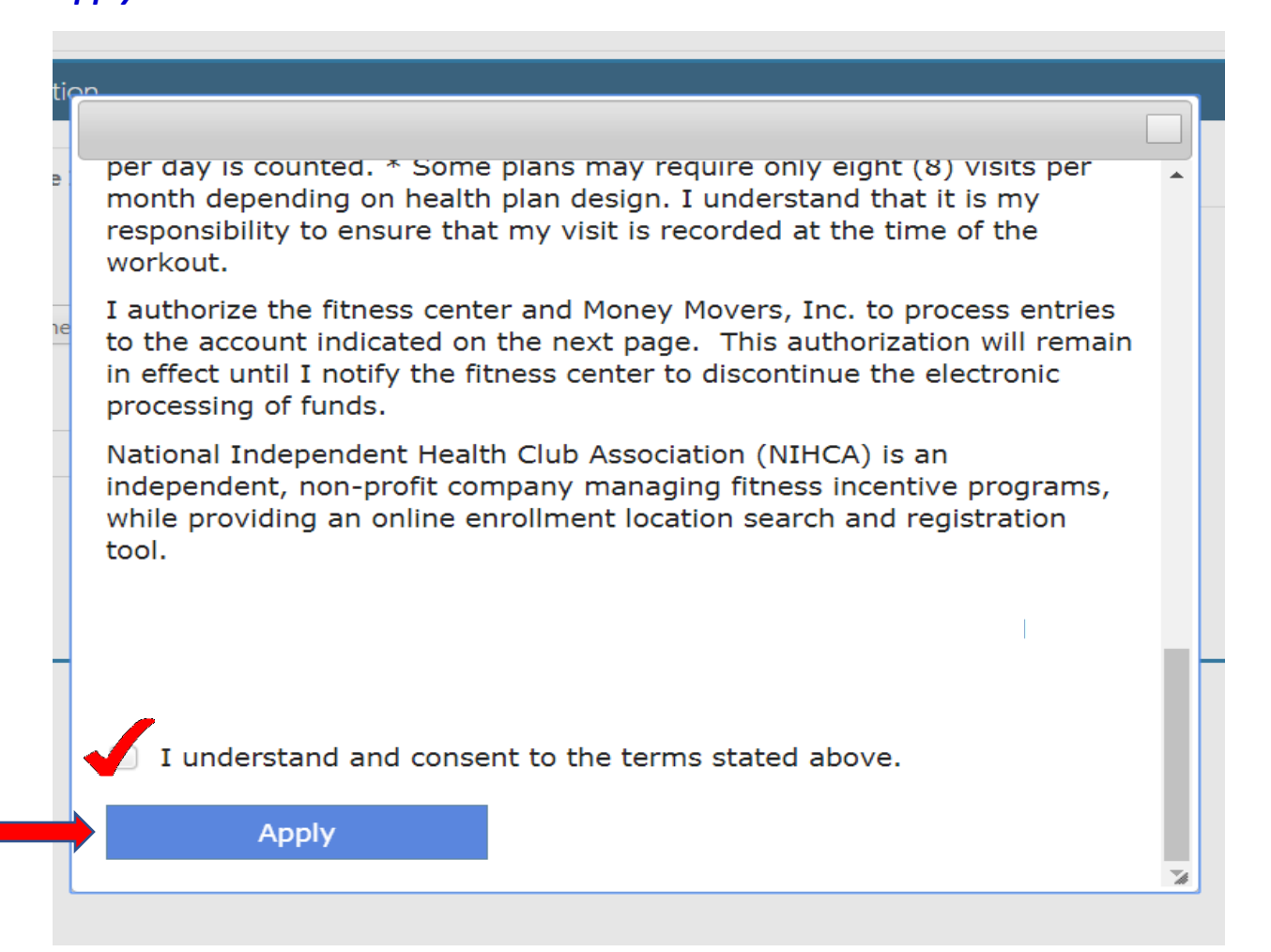

*Seventh,* Member will see a screen with current profile information that exists in the NIHCArewards system currently; confirming all information is up to date*. Please remember* the email address and password, at this point, for log-in purposes. To continue, click *ALREADY ENROLLED.*

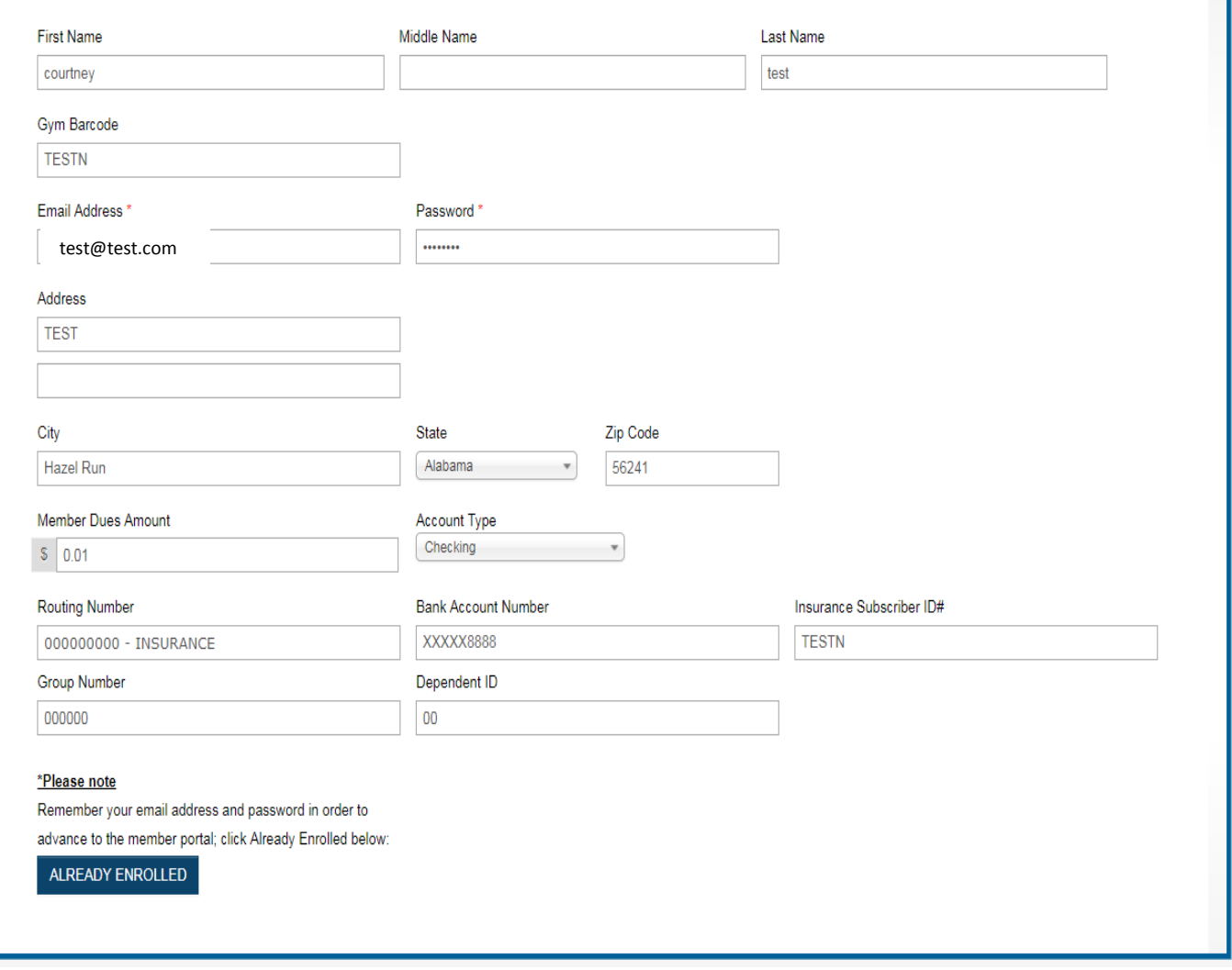

*Eighth,* a "Thank you" page will appear. Click *ALREADY ENROLLED* to continue.

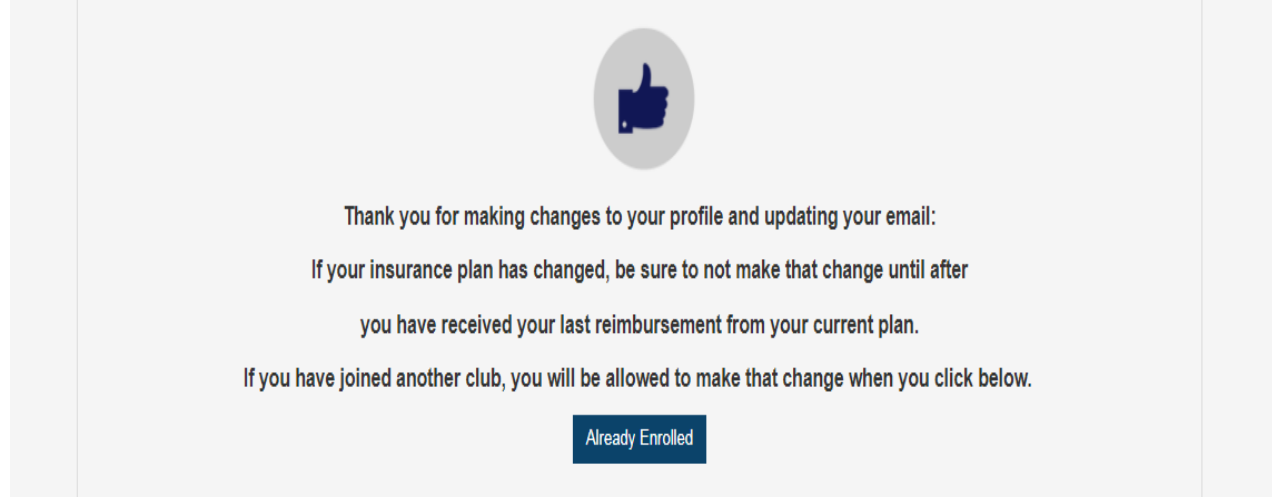

*Lastly,* the member will be redirected back to the **Member Signin** page to complete the email address and password. At this point, the member should gain access to the member portal. Double check any miss spellings to the email address and/or the password before clicking *Login*.

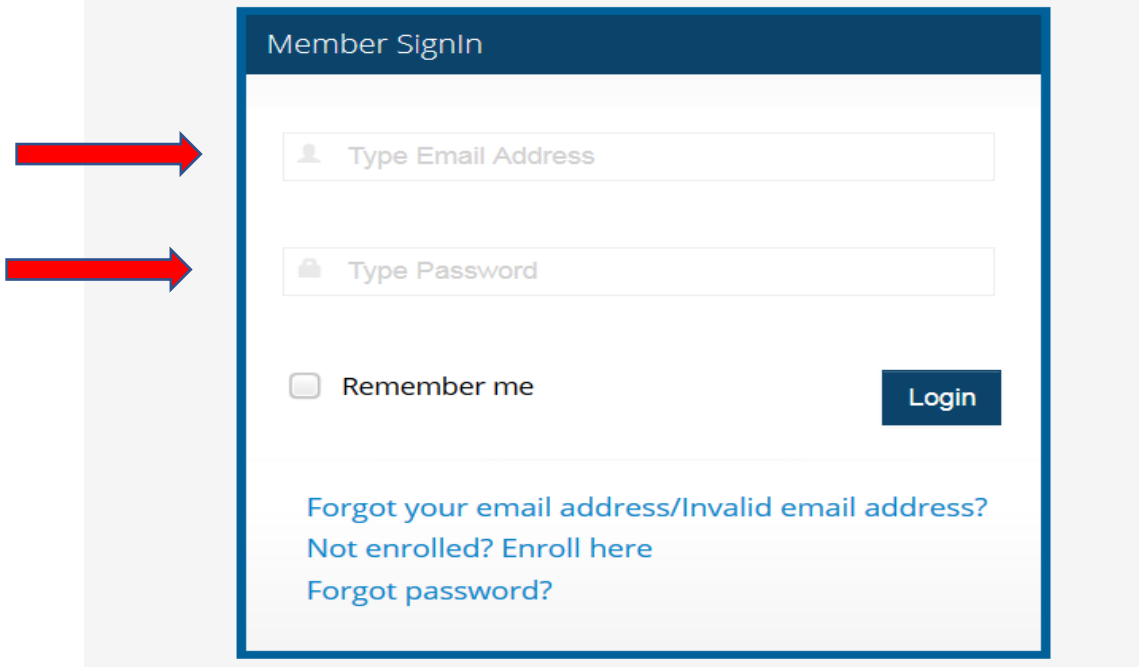

Option 2: *"Not enrolled? Enroll here"*

If the member has never enrolled at the fitness center nor online, then this path will direct them to First Time Enrollment. (The member would be directed through a series of screen shots to enable the member to sign up for the first time in NIHCArewards.)

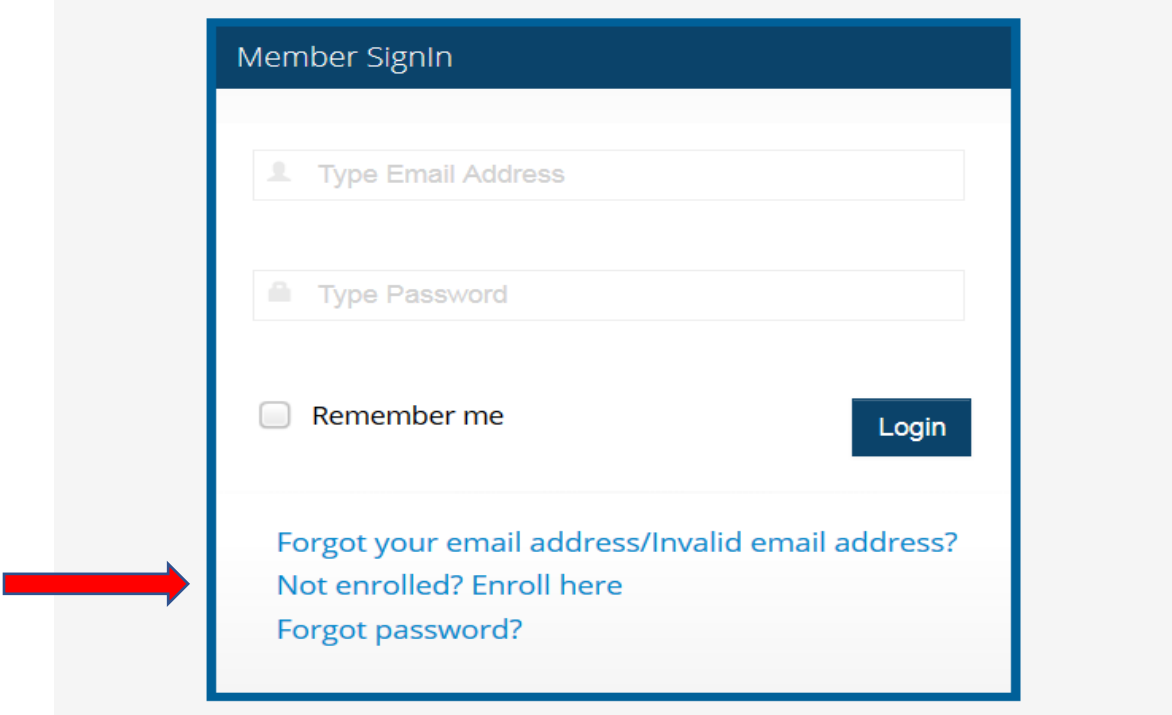

## Option 3: *"Forgot Password?"*

Forgot Password will allow the member to reset their password.

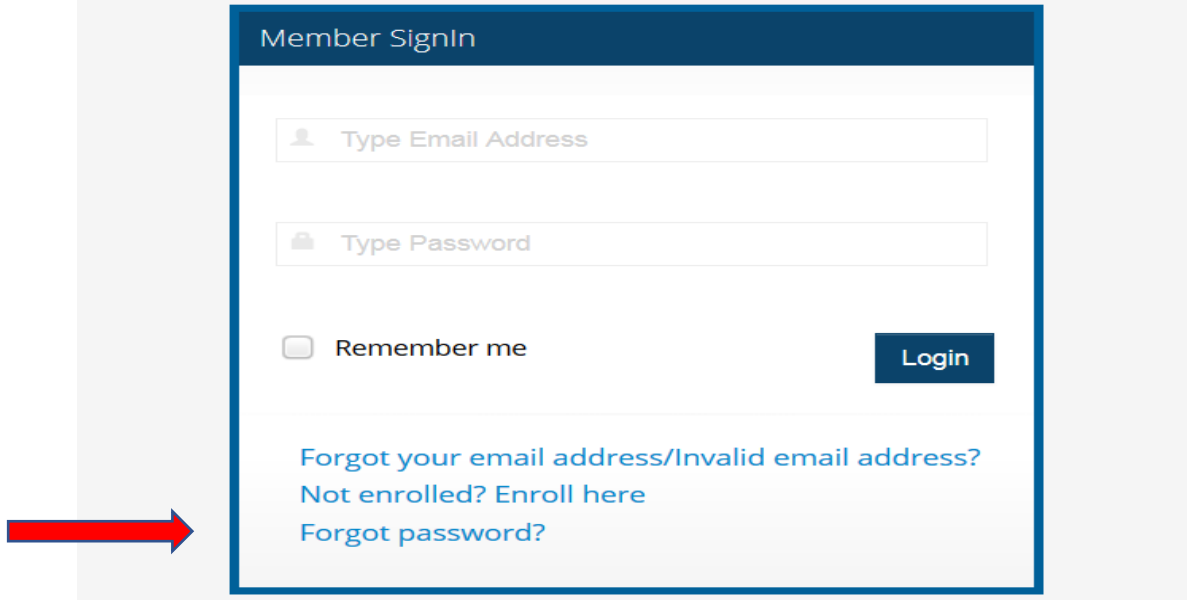

Type in an email address and click *Send*.

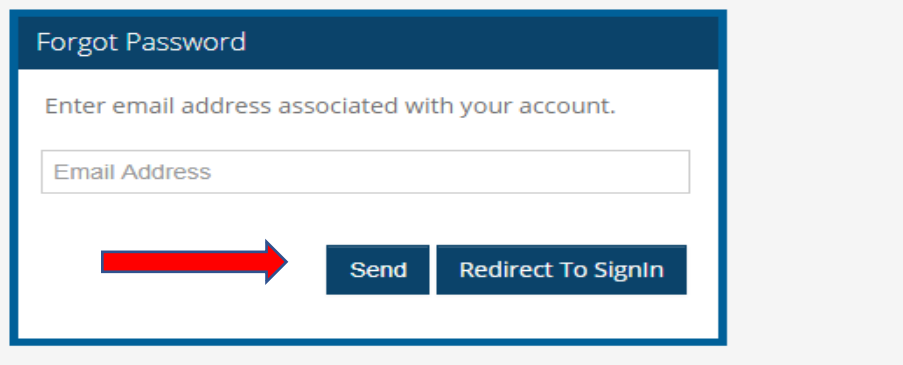

If that email address is not in NIHCArewards, an error screen will appear (see screenshot below). Click on *Redirect to SignIn* and choose "*Forgot Email Address*". (Follow Option 1 on page 2 of this document, to continue.)

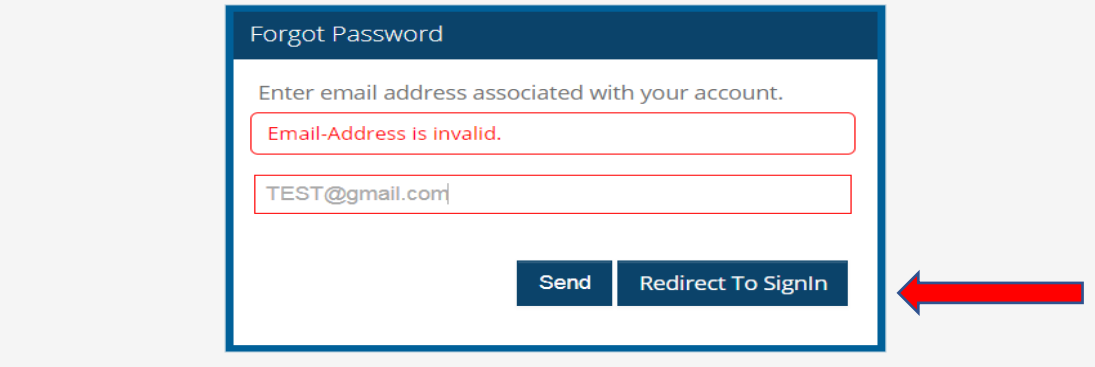

# *Once Logged In …*

## *My Profile*

When the email address and password have been correctly entered, the member portal screen will display. The first screen will display the member's *My Profile* information. The member's personal information including address, DOB, email address and phone number can be viewed or updated on this screen. IF changes have been made, the *Update* button must be clicked to save the changes.

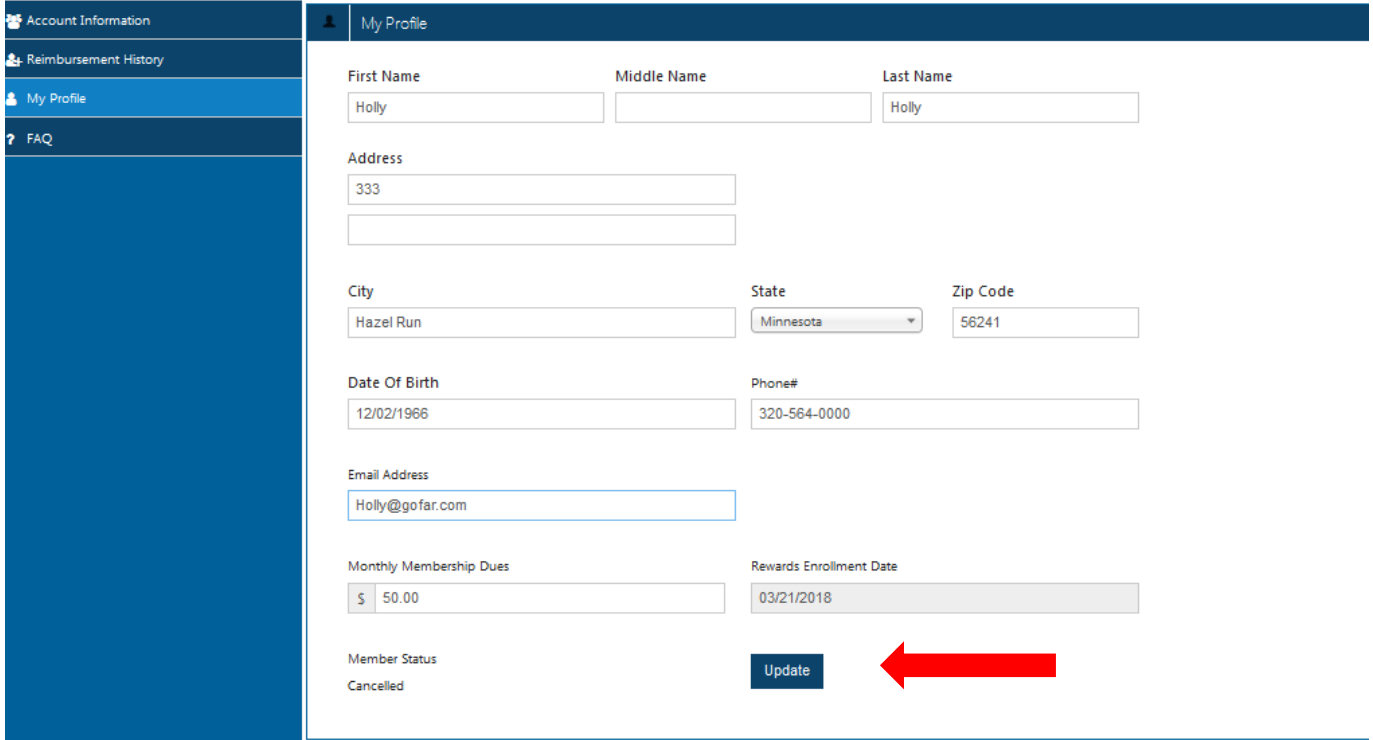

### *Account Information*

Under *Account Information*, the member may update their bank account information by clicking the blue *Change* button to change the account number. The routing number can be changed by typing part of the routing number and waiting for the system to display options. The account type can be updated by utilizing the pull-down options under "account type". Once changes have been made, the *Update* button must be clicked to save the changes.

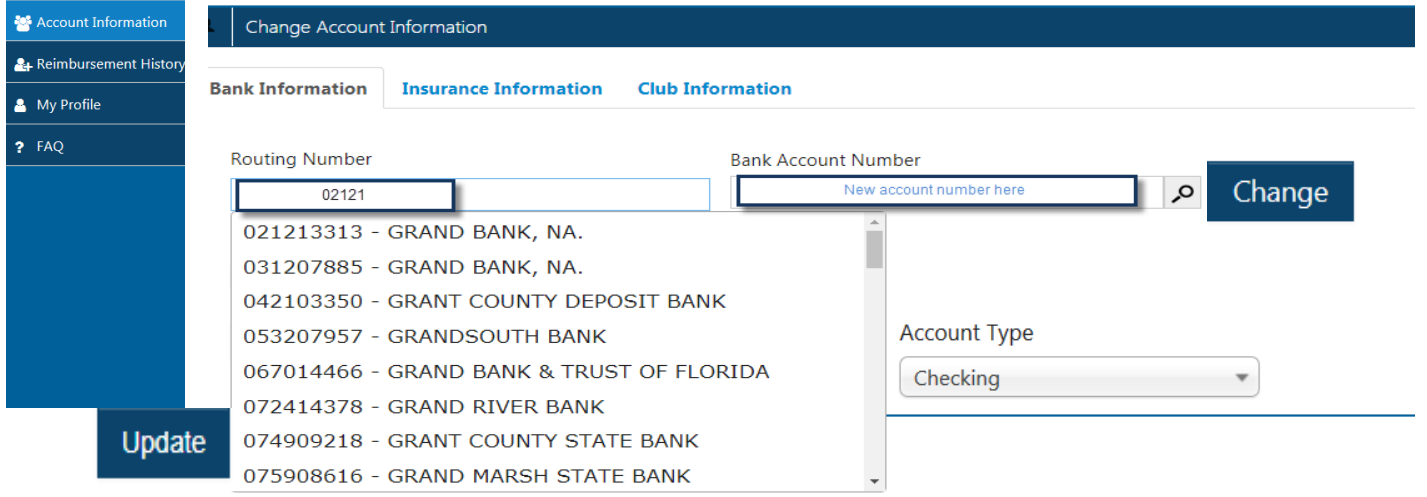

#### *Insurance Information*

A member may also view or update their insurance information by clicking on the *Insurance Information* tab. If a member chooses to change their insurance company, a pop-up will display and the member will be required to agree to the terms of the new insurance company by clicking the "I agree" box before they can proceed (see second screen shot below). If the member chooses an insurance company that is not compatible with their current club (meaning if the club is not signed up or not yet approved in that insurance company's network), an error message indicating "*the insurance is not approved for the club"* will display.

*Please note: If there is a change in insurance, the insurance information should not be changed until the 1st of the following month that the plan became effective. If the change is made too soon, a reimbursement may result in forfeiture.*

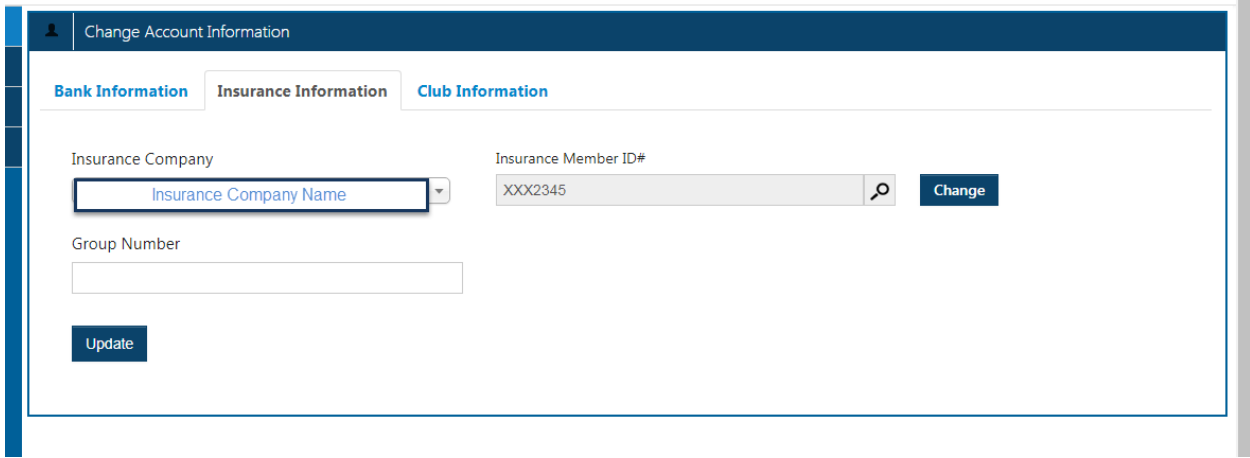

The member will complete a disclaimer if changes were made. The member will need to click the empty box to agree and then click **Apply.** If the member changes their mind and does not wish to proceed, clicking the box in the upper right corner of the pop-up will cancel the process.

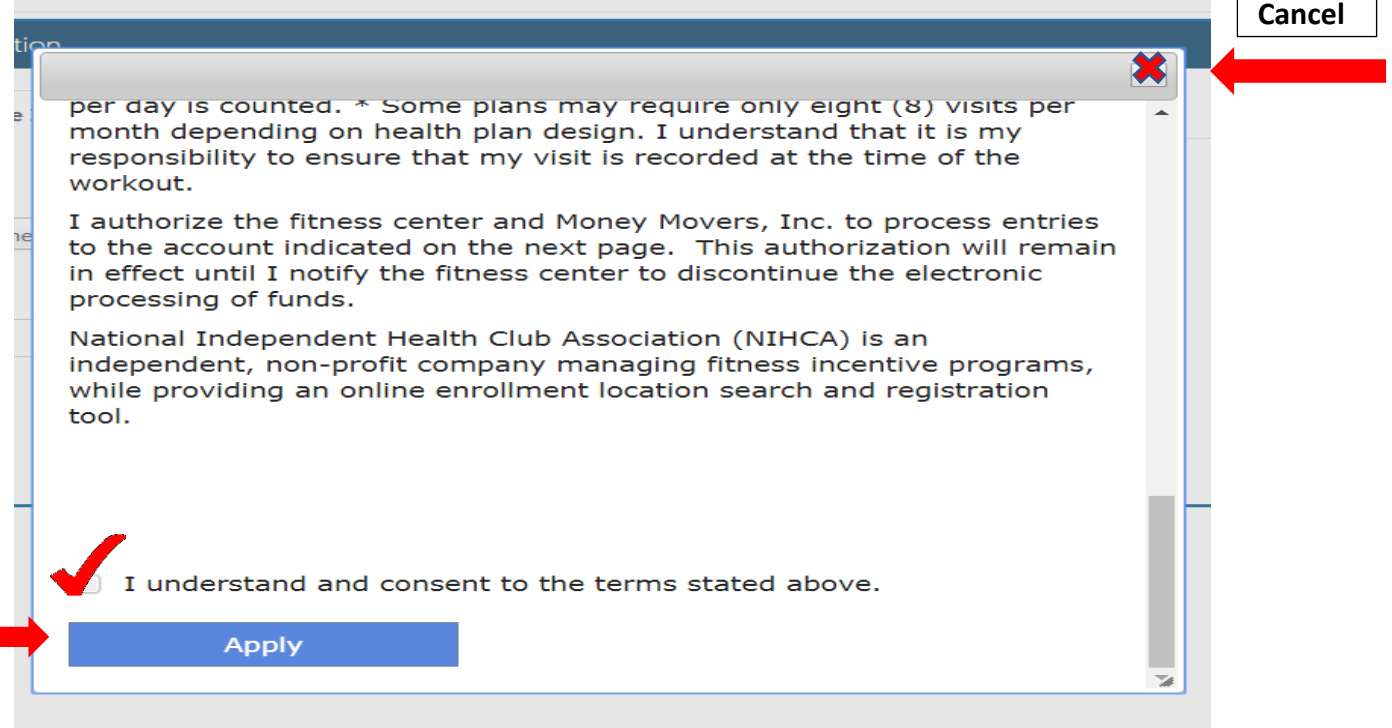

 $\Gamma$ 

#### *Club Information*

A member may view or change their club by clicking on the *Club Information* tab. If a member needs to update their Barcode, they may change that information here as well. (See *Update Barcode Area* on Page 12.)

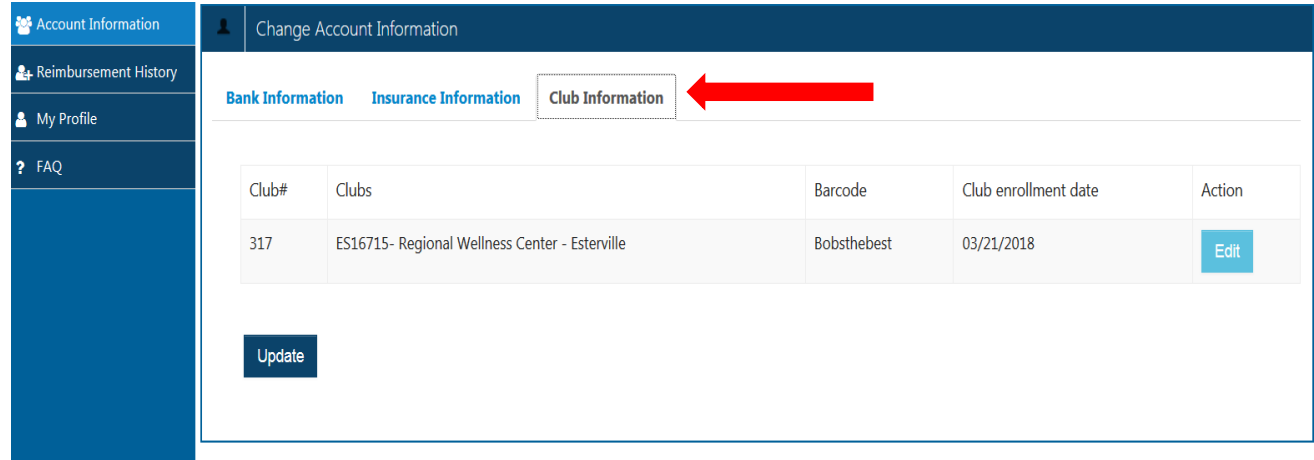

**The member has the ability to change clubs. In order to change clubs, the member must follow a 3 step process:**

*First,* the member must click on *My Profile* and edit their Monthly Membership Dues to what they pay per month at their *new* club they are switching to; the member needs to click *Update* to save.

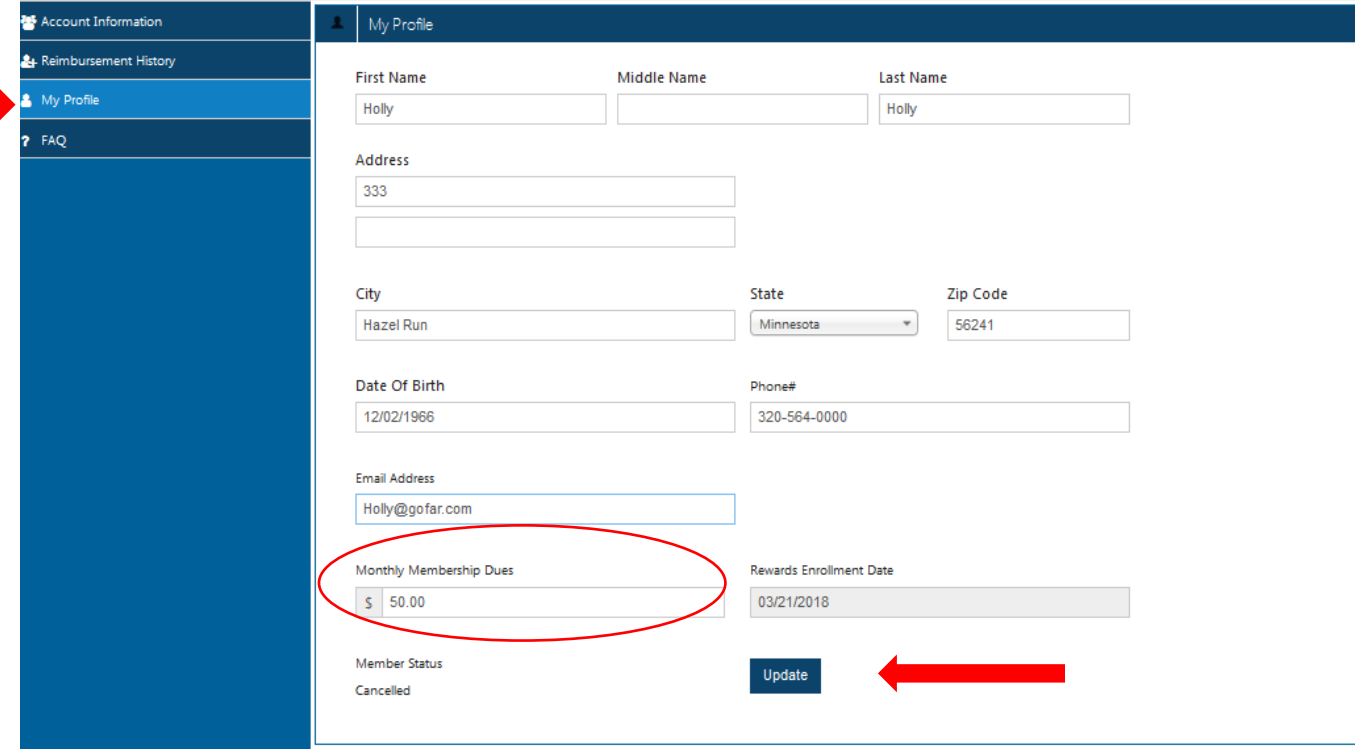

*Second,* go back to *Account Information* and click the third tab over that says *Club Information*. By clicking on the *Edit* button, it will display a pop-up box below.

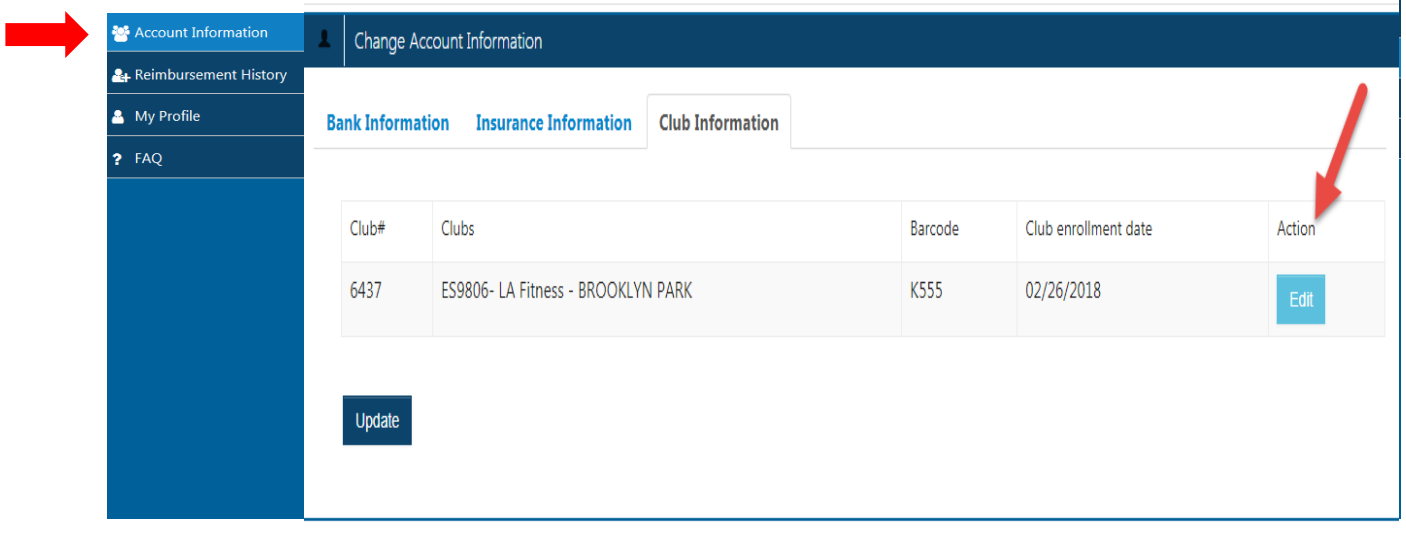

**Third,** a pop- up box appears (see to the right). The member will start typing the club's name into the *Club* field. A picklist will drop down and the member can choose the new club name that they now have a paid membership at. Members will also need to know their new fitness center *Barcode* at their new club. (If the member doesn't know their Barcode, they should call their new club and get the barcode that the club has assigned to them.) Please note: Only clubs compatible with the member's insurance provider will be displayed as an option. Some clubs don't participate in every program.

**Update Barcode area:** This area can also be used to update the member's barcode (a correct barcode is a requirement; if the member doesn't know it, they must ask the club before completing this step). To change the *Barcode* field, click the *Edit* button and simply update the barcode when the pop-up displays. Once all changes are made, the dark blue *Update* button must be clicked to make the final save of all updated changes.

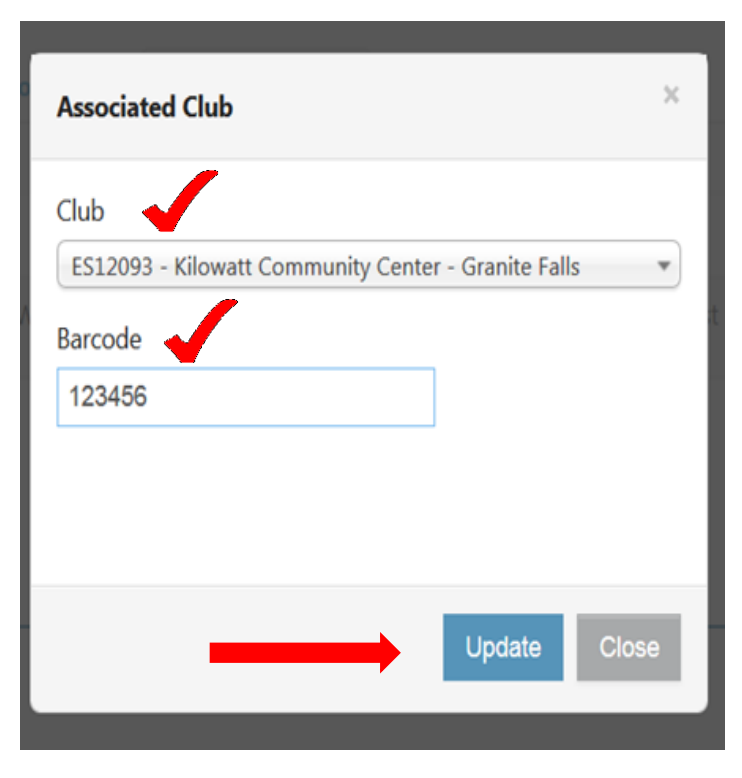

#### *Reimbursement Detail*

This next section is the *Reimbursement Detail*. This section displays the history of reimbursements for the member. Approved and denied reimbursements are listed on this screen.

The **"Month/year"** column lists the month when the file was sent to the insurance companies for approval. The **"Processed for Month/Year"** column lists the calendar month from which the workouts were completed. If reimbursements are approved, the reimbursement date will appear in the **"Amount Credited Date"** column. If reimbursements are denied, the reason will be noted in the **"Result"** column. *Please note:* The "Amount Credited Date" reflects the date that the processor posted the ACH; the member would expect to see the ACH into their bank account in 3-5 business days AFTER the Amount Credited Date.

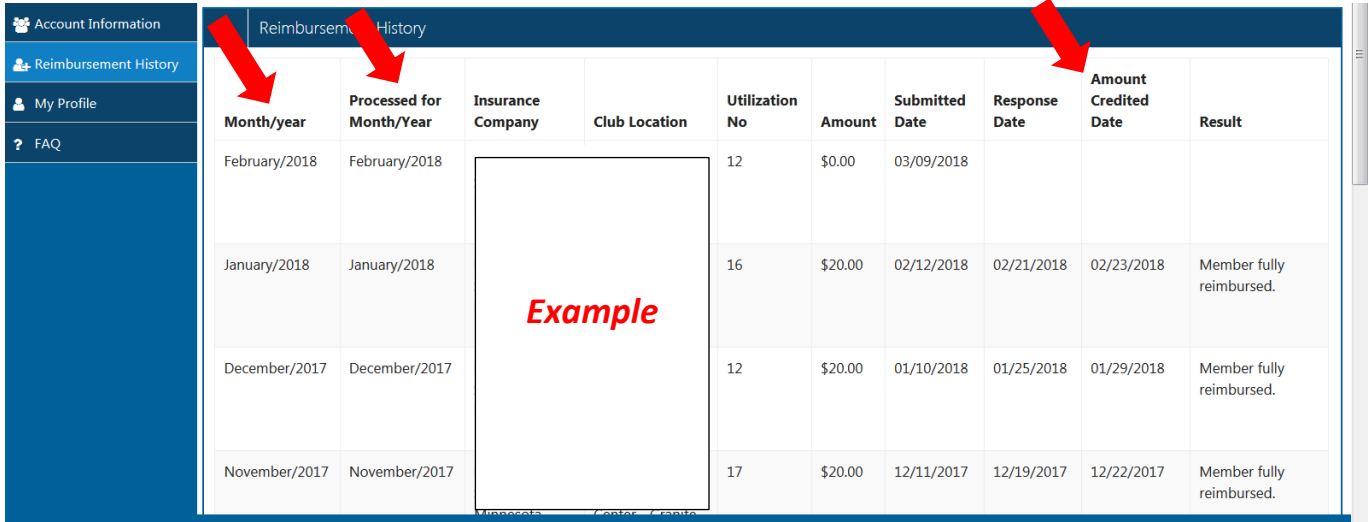

There are instances where funds are returned to the insurance partner when either 1) the member has failed to update their banking information **and** 3 months or more have passed or 2) a paid reimbursement for a member has "returned" (account closed, account cancelled, etc.) **and** the member did not correct their banking information within 3 months or more.

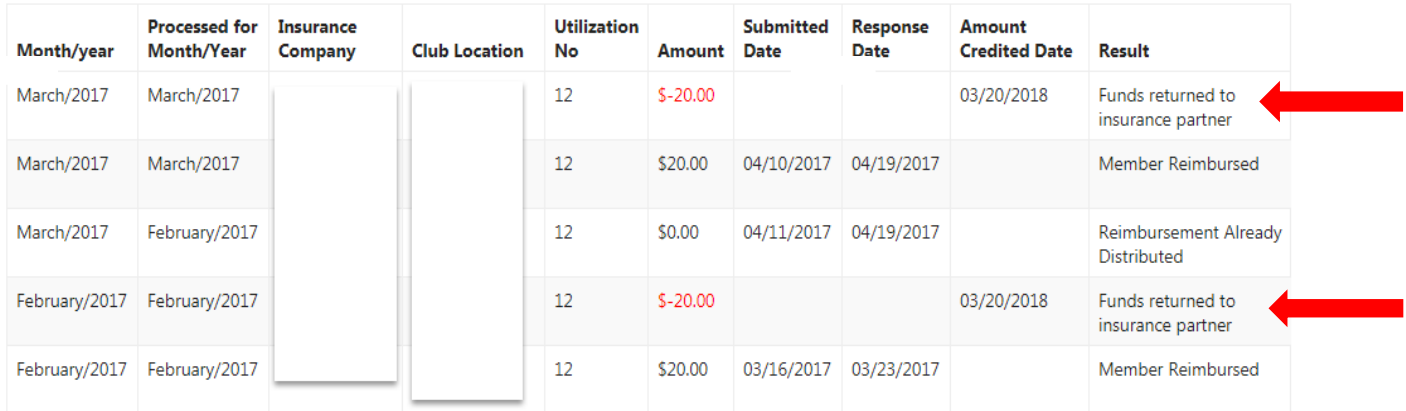

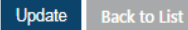

### *FAQ*

The last tab is the *FAQ* section. This section addresses many of the most common questions a member may have when participating in the Member Portal within the NIHCArewards system.

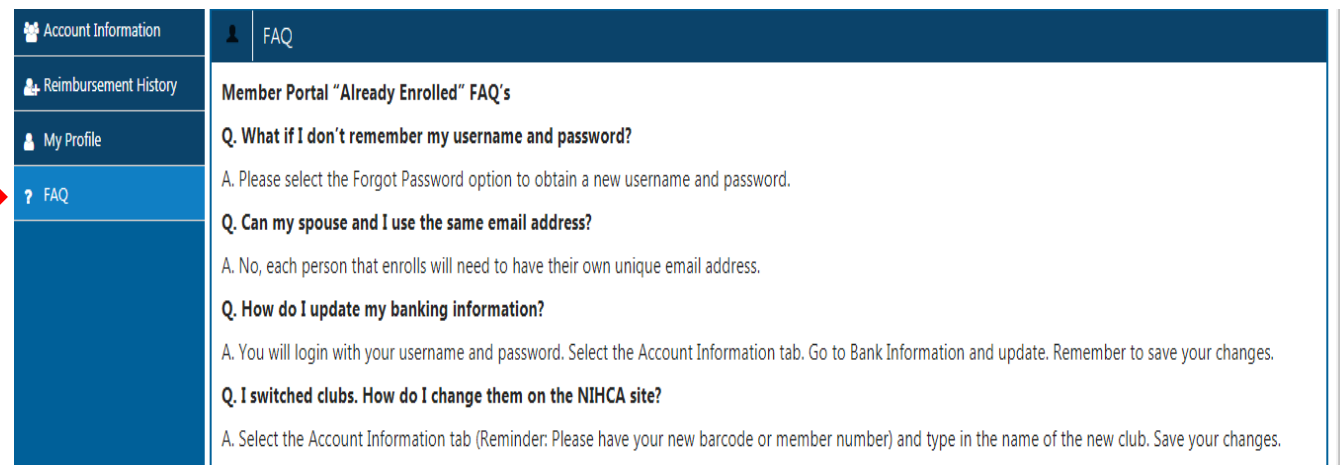

## *Changing the member's password within the Member Portal & Logging Out*

Members may change their passwords by choosing the pulldown next to their name in the upper right corner. This is also how the member logs out of the portal. The printer icon in this same corner can be used to print any of the screens as they are displayed.

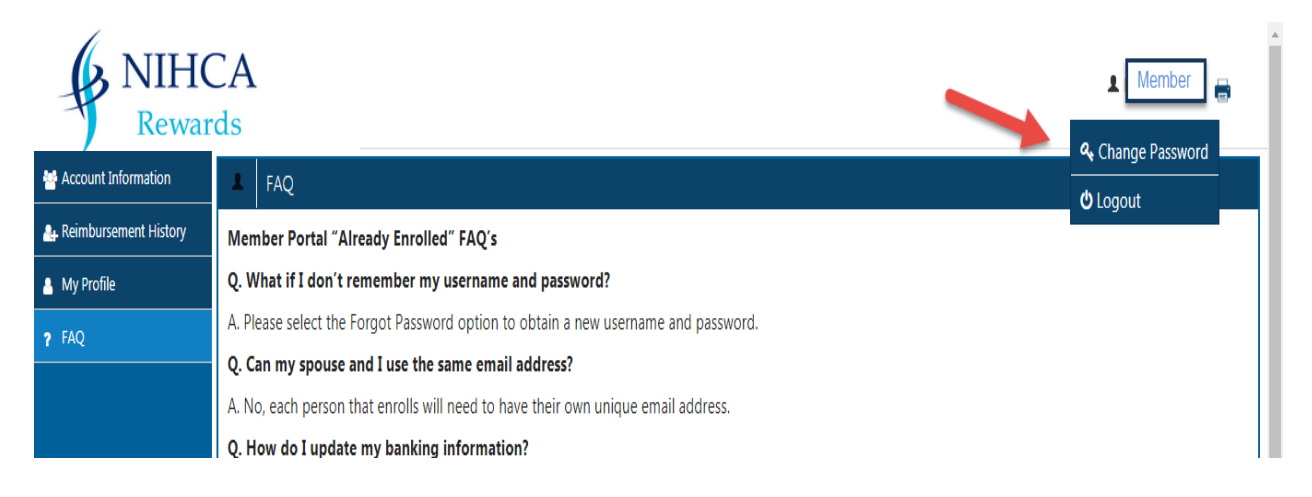

## *Assistance*

If the member has questions about NIHCArewards, they can reach out to their health club **or** they may call their Customer Service number on the back of their insurance card. NIHCArewards will take calls and questions from the Insurance company(s)/providers and each health club on the member's behalf. *Please be advised*, **NIHCArewards is only able to field calls regarding members from health clubs and insurance companies.**